**WERKEN IN MICROSOFT**

# **TEAMS**

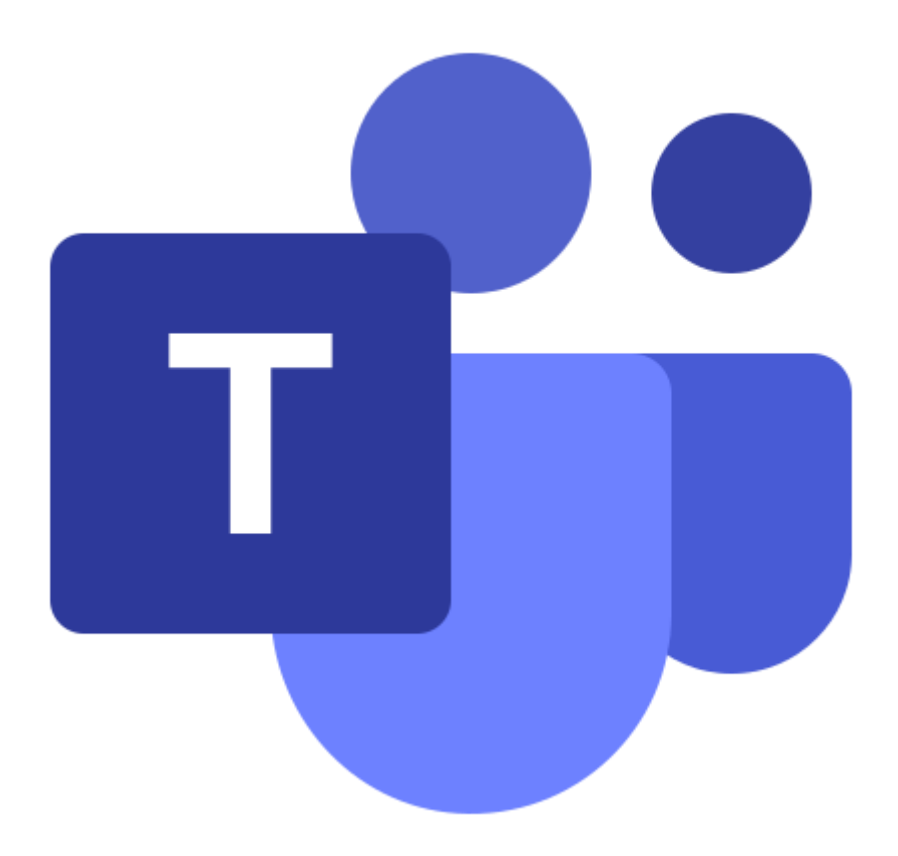

**OP DE NICOLAASSCHOOL**

# **WERKEN IN TEAMS**

## Inhoud

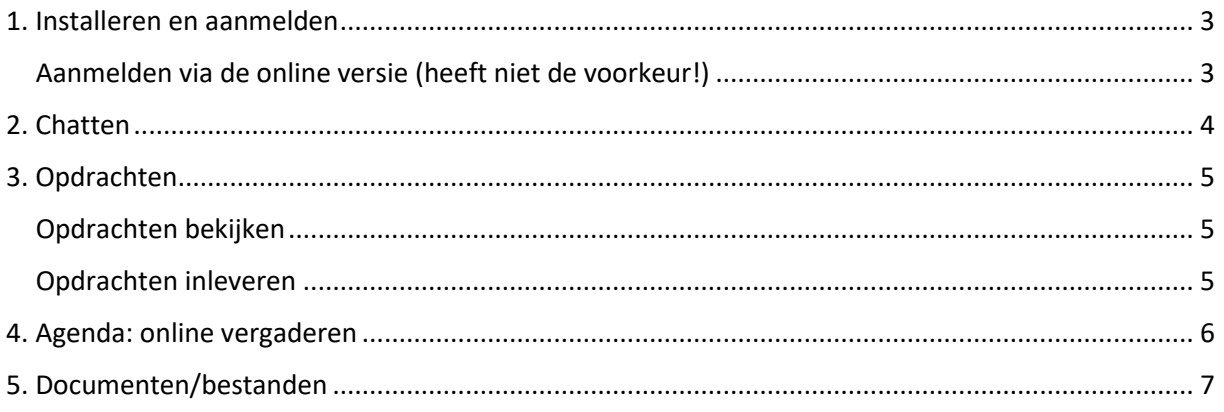

#### **ACTIEPUNTEN OUDERS:**

- 1. Microsoft Teams installeren op de computer.
- 2. De app van Microsoft Teams installeren op de mobiel van uw kind, of op uw mobiel.

#### **ACTIEPUNTEN OUDERS ÉN KINDEREN:**

- 1. Samen deze handleiding doornemen terwijl jullie ook een laptop met teams voor jullie hebben.
- 2. Noteer eventuele vragen of onduidelijkheden.
- 3. Geef een reactie in de groeps-chat door het eerste bericht een duimpje te geven.
- 4. Geef een reactie in de chat met de leerkracht om te laten weten of er nog vragen zijn of dat alles duidelijk is.

**SUCCES!!**

# <span id="page-2-0"></span>1. Installeren en aanmelden

- 1. Installeer Microsoft Teams op een laptop. Dit werkt beter dan Teams online.
- 2. Installeer Microsoft Teams op een mobiel. Dit is handig voor opdrachten inleveren. Je kan dan snel een foto maken en inleveren.
- 3. Meld je aan met je mailadres van school. Dat is voor iedereen zo gevormd: [nic.voorletter.achternaam@ll.nicolaasschool.net](mailto:nic.voorletter.achternaam@ll.nicolaasschool.net) voorbeeld: Niek de Haan wordt du[s nic.ndehaan@ll.nicolaasschool.net](mailto:nic.ndehaan@ll.nicolaasschool.net) Het wachtwoord is hetzelfde wachtwoord als waarmee je op school inlogt op de laptop als hij net is opgestart.
- 4. Je ziet dan het volgende:

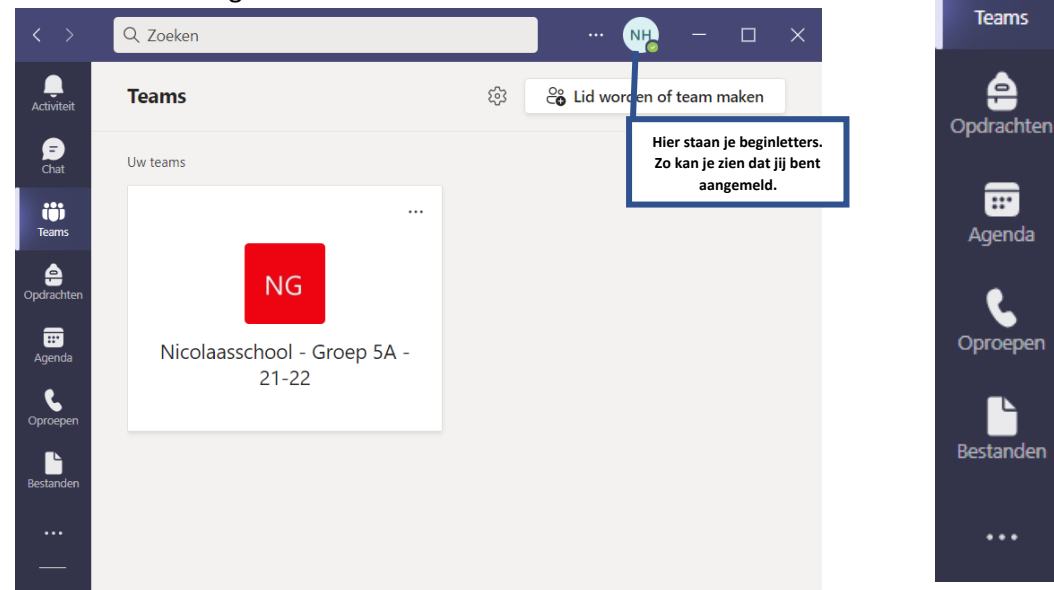

- 5. Je ziet je eigen team staan. Hierboven gaat het om Nicolaasschool Groep 5A 21-22. Er kunnen hier meer teams staan.
- 6. Klik op je eigen team.

#### <span id="page-2-1"></span>Aanmelden via de online versie (heeft niet de voorkeur!)

Teams écht installeren heeft de voorkeur. Het werkt sneller en de verbinding met videobellen is beter.

Als je toch online wil werken, wat doe je dan?

- 1. Aanmelden via Office 365 [\(https://www.office.com/](https://www.office.com/) )
- 2. Gebruik dezelfde gegevens als hierboven.
- 3. Klik links bovenaan op de 9 puntjes.
- 4. Kies voor Microsoft Teams
- 5. Verder werkt het hetzelfde

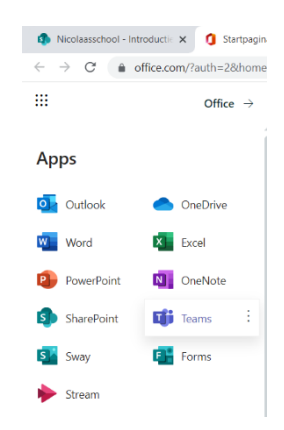

**H. 2**

 $\langle$ 

Activiteit

a  $\overline{\text{Chat}}$ 

ü

**H. 3**

**H. 4**

### <span id="page-3-0"></span>2. Chatten

In Teams kan je chatten met elkaar. Chats waarin ongelezen berichten staan worden links in de chatlijst **vet** weergegeven.

Er zijn verschillende soorten chats:

1. In de **klassen-chat** staan alleen **mededelingen** die door de **leerkracht** zijn geplaatst. Je mag hier **niet** op reageren. Je kan alleen reageren op een bericht door een smiley te plaatsen bij het bericht.

Dat doe je zo: Zweef met je muis boven het bericht. Rechts boven het bericht verschijnen een aantal smileys en drie puntjes. Als je daar een smiley aanklikt laat je daarmee zien dat je het bericht gelezen hebt. Rechts boven in het bericht zie je dan het aantal

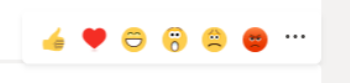

duimpjes. Als er daar genoeg staan, weet de leerkracht dat iedereen heeft gereageerd.

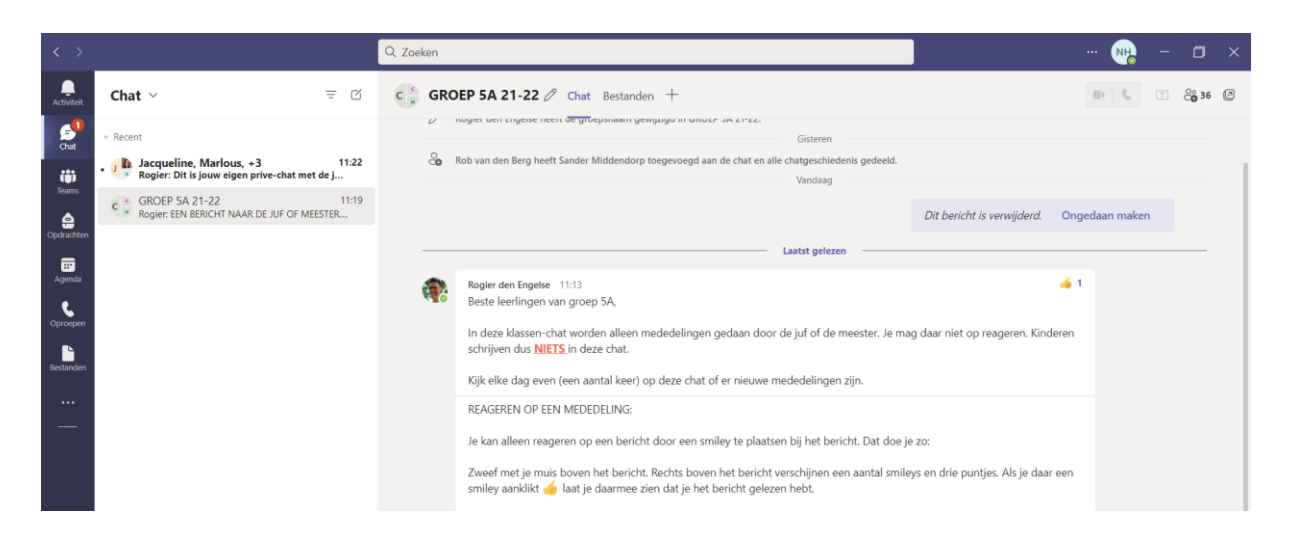

- 2. In de **privé-chat** met de juf en/of meester mag je allerlei vragen stellen.
- 3. In **chats met andere leerlingen** gedragen we ons netjes en letten we op het taalgebruik. We doen niet aan online ruziemaken of online pesten. Onder schooltijd wordt er alleen over schoolzaken gechat.

Hoe maak je zelf een chat aan?

Ga links in de blauwe balk naar 'Chat'. Klik op het vierkantje met het pennetje erin (rode pijl) en tik de naam in van de mensen die je wil toevoegen (blauwe pijl) Er verschijnen verschillende namen. Klik op de juiste naam en dan is hij toegevoegd. Je kan hier meer mensen toevoegen.

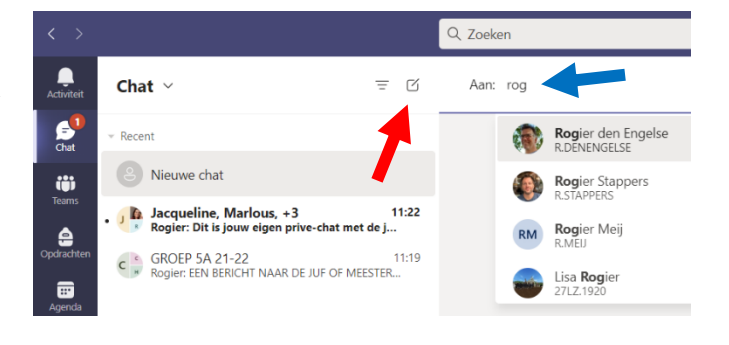

# <span id="page-4-0"></span>3. Opdrachten

Alle opdrachten die je moet maken staan in de dagtaak die je van je leerkracht krijgt. Deze dagtaak staat bij de documenten (zie hoofdstuk 5). Sommige opdrachten moet je in Teams inleveren met behulp van een foto.

#### <span id="page-4-1"></span>Opdrachten bekijken

- 1. Klik in de linker kolom op opdrachten (zie rode pijl)
- 2. Bovenstaand overzicht van alle opdrachten verschijnt. Nieuwe opdrachten staan bij 'Toegewezen' en opdrachten die je hebt ingeleverd staan bij 'Voltooid'.

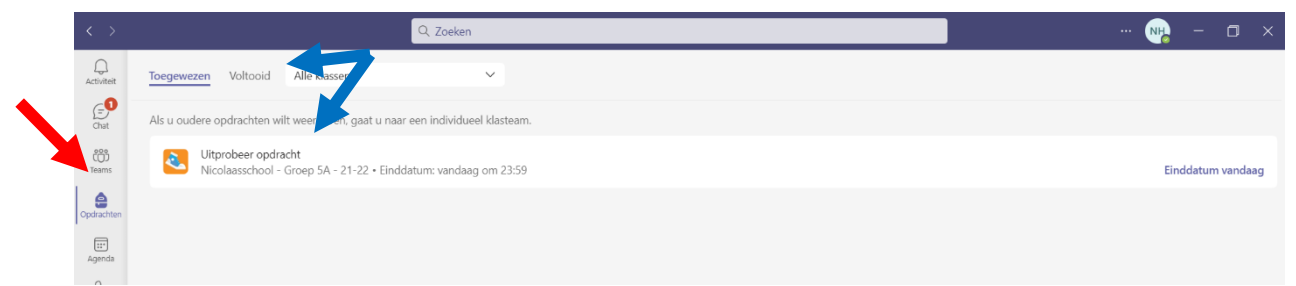

3. Klik op je opdracht om te zien wat je moet doen.

#### <span id="page-4-2"></span>Opdrachten inleveren

- 1. Heb je je opdracht helemaal gedaan? Maak er dan een foto van met een mobiel. (TIP: Het handigst is dat je op die mobiel ook Teams als app hebt geïnstalleerd. En daar ook als jezelf bent ingelogd. Dan is het inleveren van de foto een stuk makkelijker. Anders moet je eerst de foto van de mobiel op de computer krijgen)
- 2. Als je je opdracht digitaal hebt gemaakt (bv. in Word) kan je dat bestand natuurlijk ook inleveren. Dan hoef je er geen foto van te maken.
- 3. Onderaan de opdracht staat een paperclipje met 'Bijvoegen' (zie blauwe pijl) Selecteer daar de juiste foto of het juiste bestand en klik dan rechtsboven op de knop van 'Inleveren' (zie rode pijl)

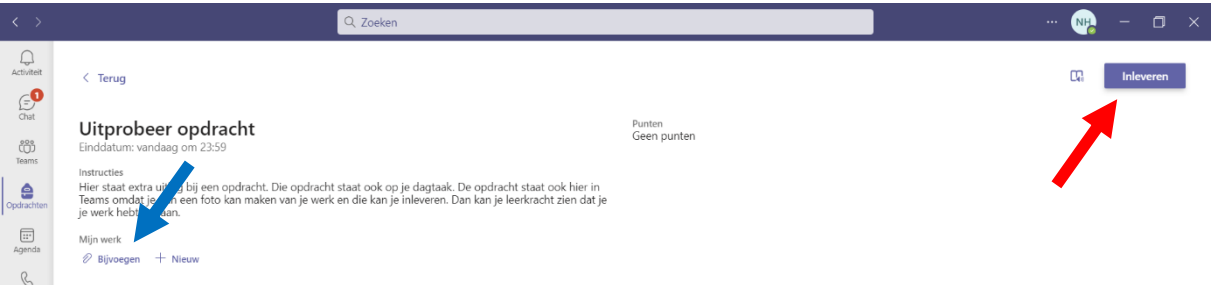

- 4. Je opdracht is nu ingeleverd. Wil je hem nog terugzien, kijk dan in het tabblad 'Voltooid'.
- 5. NB: Het kan zijn dat je leerkracht een opdracht teruggeeft omdat hij niet compleet of niet goed was. Dan komt de opdracht weer bij 'Toegewezen' staan.

# <span id="page-5-0"></span>4. Agenda: online vergaderen

- 1. Klik in de linker blauwe balk op 'Agenda'.
- 2. Je ziet een overzicht van de week.
- 3. Een rode lijn geeft de tijd van nu aan.
- 4. Je ziet dat er hier op woensdag 22 december een klassenoverleg is om 10.00.
- 5. Als je daar op klikt, verschijnt er een venster en daar staat een blauw vakje met 'Deelnemen'
- 6. Klik op 'Deelnemen'. Nu kan je eventueel je achtergrond
- aanpassen. Klik daarna op 'Nu deelnemen'. 7. Je ziet dan dit beeld: Je eigen beeld staat rechtsonder
	- en op het grote beeld komen alle andere deelnemers.

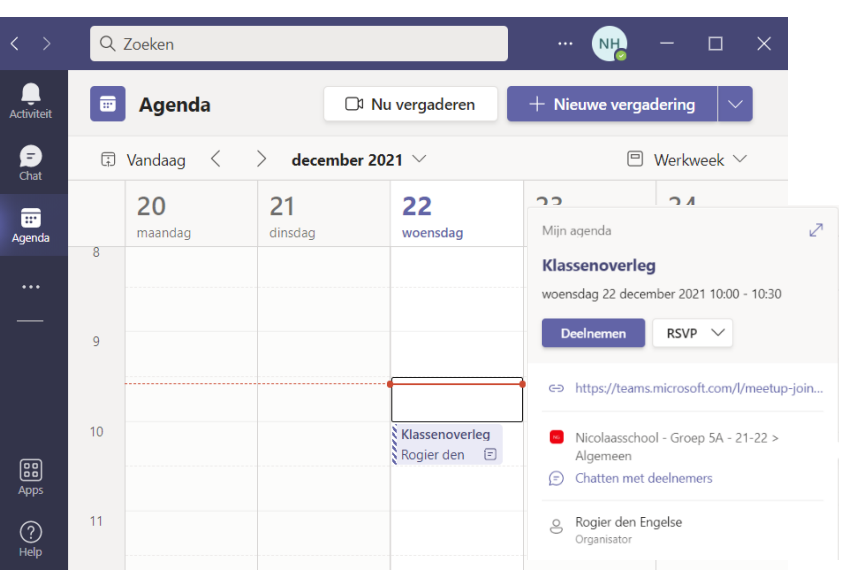

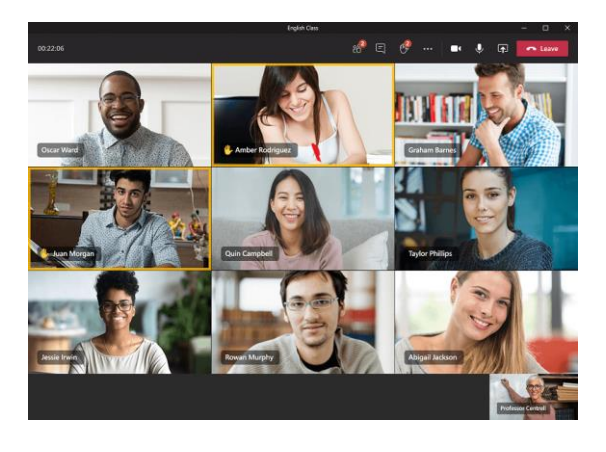

8. Bovenaan zie je deze balk met verschillende mogelijkheden.

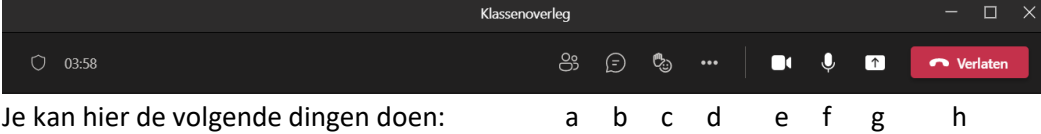

- a. Hier zie je alle deelnemers
- b. Hier kan je tijdens de vergadering iets typen. **DAT DOEN WE NIET!!**
- c. Hier kan je je hand opsteken. Dan weet ik dat je iets wil zeggen.
- d. Hier zie je meer opties. De belangrijkste is 'grote galerie', want dan zie je veel meer deelnemers.
- e. Hier kan je je camera uitzetten. **JE CAMERA BLIJFT AAN TIJDENS DE VERGADERING**
- f. Hier kan je je microfoon uitzetten. **JE MICROFOON IS ALTIJD UIT. TENZIJ JE IETS MAG ZEGGEN ALS JE EEN BEURT KRIJGT.**
- g. Hier kan je eventueel je scherm delen. **DAT DOEN WE NIET!!**
- h. Hier kan je de vergadering mee verlaten.

# <span id="page-6-0"></span>5. Documenten/bestanden

In het tabblad 'Bestanden' staan alle documenten die je nodig hebt voor het werken thuis.

#### **ALLEEN DE LEERKRACHT ZET HIER BESTANDEN NEER. JE MAG HIER ALLEEN BESTANDEN BEKIJKEN. NIET ZELF TOEVOEGEN OF VERWIJDEREN.**

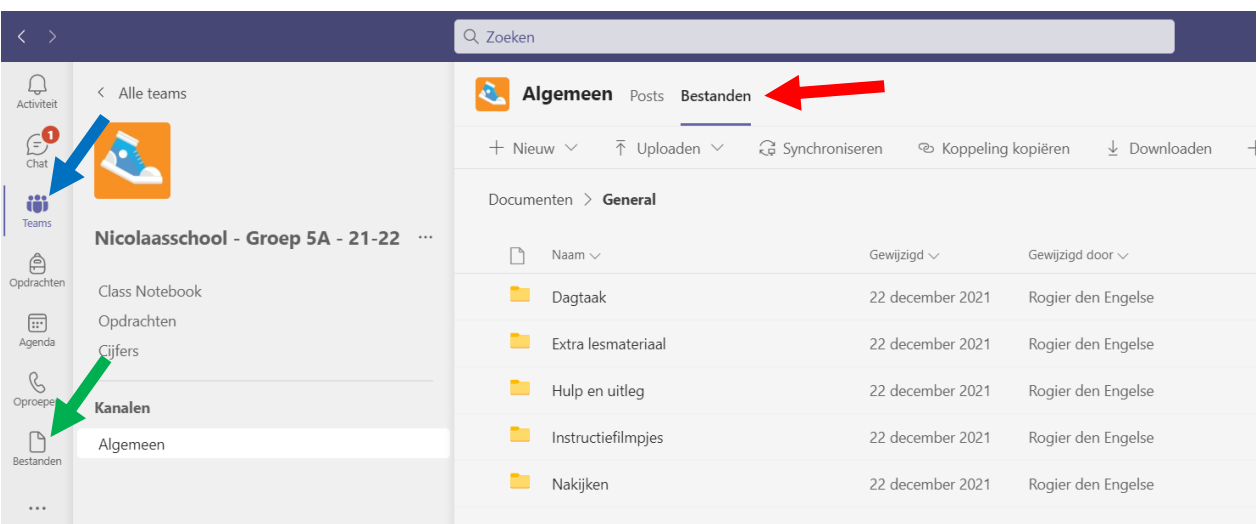

- 1. Klik links in de menubalk op 'Teams' en vervolgens op je eigen team (zie blauwe pijl)
- 2. Klik vervolgens op het tabblad 'Bestanden' (zie rode pijl) (Let op! : Bij de groene pijl staat ook 'Bestanden'. Dat zijn echter je eigen bestanden uit je eigen persoonlijke OneDrive)
- 3. Hier staan alle mappen waar je leerkracht filmpjes en andere bestanden heeft neergezet. Dat kunnen mappen voor de volgende dingen zijn:
	- a. Dagtaken
	- b. Instructiefilmpjes over de opdrachten die je moet maken
	- c. Nakijkboekjes, zodat je je eigen werk kan nakijken en verbeteren
	- d. Extra lesmateriaal voor de verschillende vakken. Hier kan je extra materiaal vinden als je extra hulp nodig hebt bij een vak.
	- e. etc.
- 4. Open een map en klik op het bestand dat je wil openen.